**How to select the lump sum option for Home leave or for R&R after calculation of the lump sum:** 

## **UMOJA ESS – Travel Work Center**

- **1) Select the tab "lump sum request"**
- **2) Select the travel request by clicking on the line's left side**
- **3) Click on "process with lump sum" [or "process with UN paid ticket" if deciding against the lump sum option]**

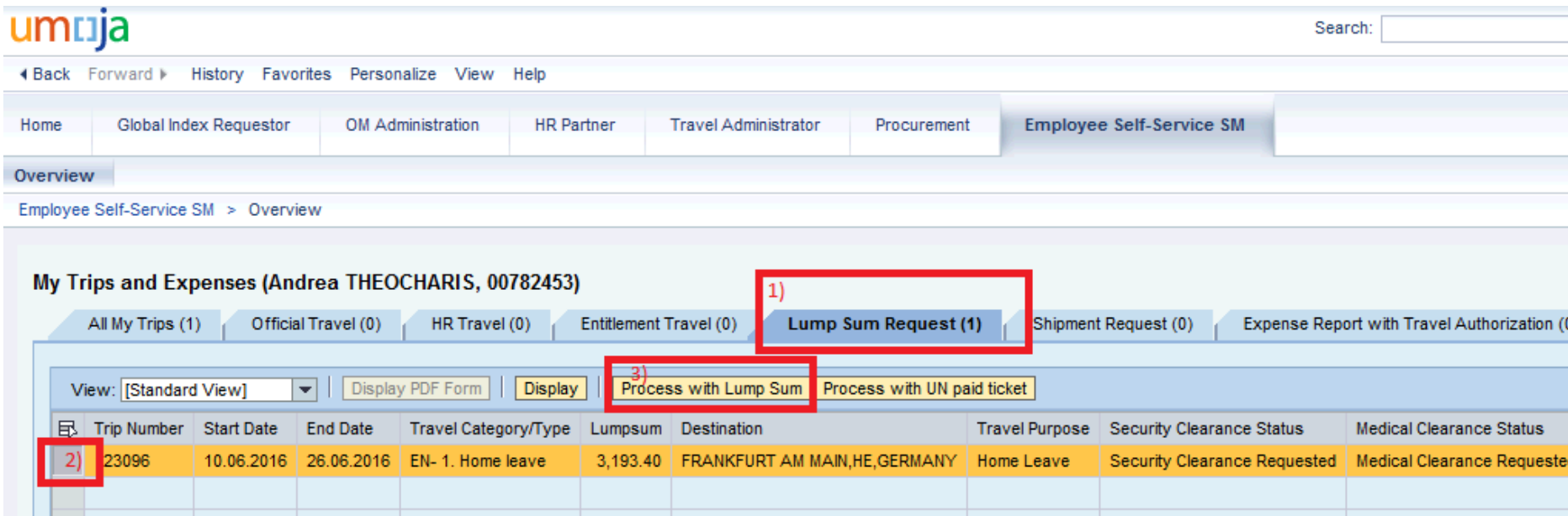